## **S/MIME-verschlüsselte E-Mails entschlüsseln und unverschlüsselt speichern**

Wir erhalten S/MIME-verschlüsselte E-Mails, die wir in einem Finanz- oder HR-Datenbanksystem speichern müssen, das auch sonst selbst verschlüsselt und geschützt ist.

Während wir die Originalnachricht speichern, bleiben sie verschlüsselt und können nur vom ursprünglichen Empfänger geöffnet werden, der über das S/MIME-Zertifikat verfügt.

Gibt es eine Möglichkeit, die S/MIME-Verschlüsselung aus einer Nachricht zu entfernen und sie unverschlüsselt zu speichern?

Es gibt tatsächlich eine Möglichkeit, die S/MIME-Verschlüsselung vollständig aus einer Nachricht zu entfernen.

Da das Entschlüsseln von E-Mails jedoch in der Regel weder erwünscht noch beabsichtigt ist, ist die entsprechende Option standardmäßig deaktiviert.

Durch Hinzufügen eines bestimmten Schlüssels zur Registrierung können Sie diese Option aktivieren und die Nachricht ohne Verschlüsselung und Abhängigkeit von einem bestimmten Zertifikat speichern.

Dies würde es Ihnen ermöglichen, die Nachricht auf jedem Gerät zu öffnen.

## Hinzufügen des Registrierungsschlüsselwerts "AllowRecvMsgDecryption".

Um die Option zum Entfernen der Verschlüsselung einer Nachricht zu aktivieren, müssen Sie den AllowRecvMsgDecryption Registrierungsschlüsselwert hinzufügen .

Schlüssel (DWORD-Wert (32-Bit): HKEY\_CURRENT\_USER\SOFTWARE\Policies\Microsoft\Office\16.0\Outlook\Security Wertname: AllowRecvMsgDecryption Werttyp: REG\_DWORD Wert:1

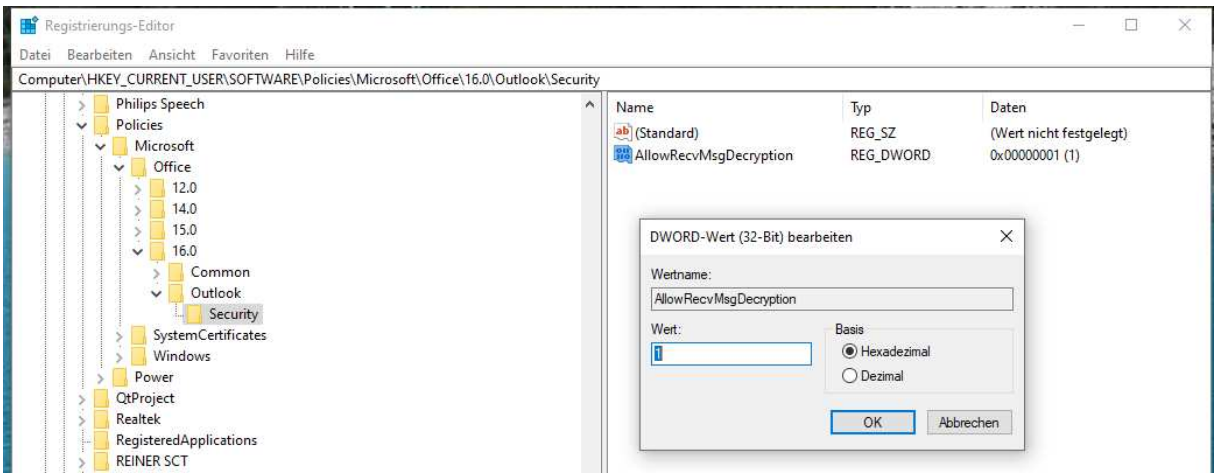

Falls unter "Computer\HKEY\_CURRENT\_USER\SOFTWARE\Policies\Microsoft\Office\16.0" der Eintrag "\Outlook\Security" fehlt, ist vorher mit der rechten Maustaste ein entsprechender Schlüssel zu setzen.

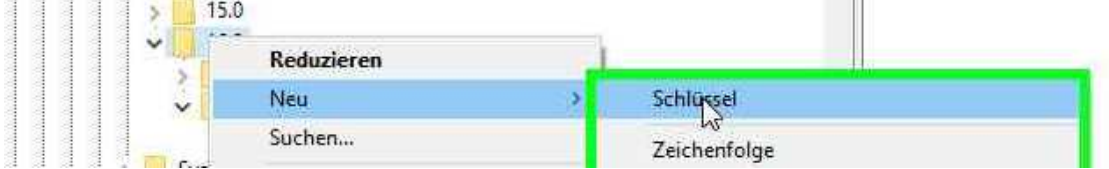

Quelle: [https://www.msoutlook.info/question/save-smime-emails](https://www.msoutlook.info/question/save-smime-emails-)unencrypted?fbclid=IwAR1I4Rd7BDLU\_2fkB4Wqqe8PLTUt1udFsO-3PCipEFZL1tNSD9DqzZ8QJ0g